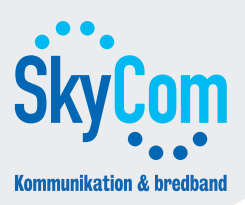

## Inställningar: Windows XP

Dessa instruktioner hjälper dig att konfigurera Windows XP för Internet med SkyCom.

**1.** Klicka på 'Start' och sedan på 'Kontrollpanelen'. **2.** Klicka på 'Nätverks- och Internet-inställningar'.

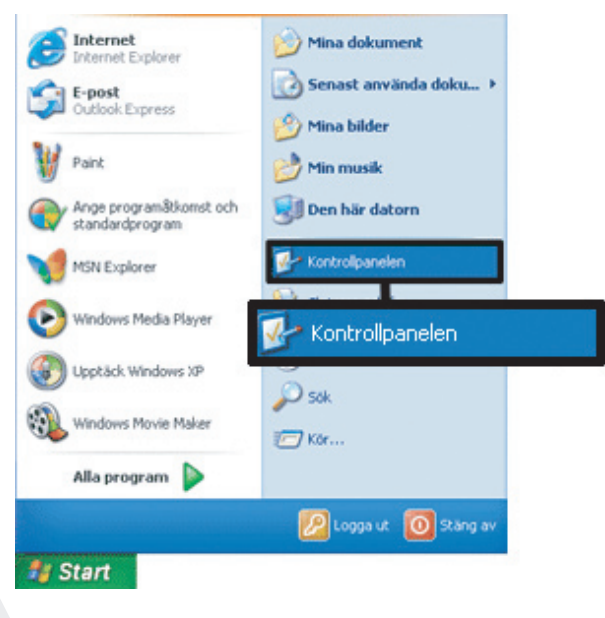

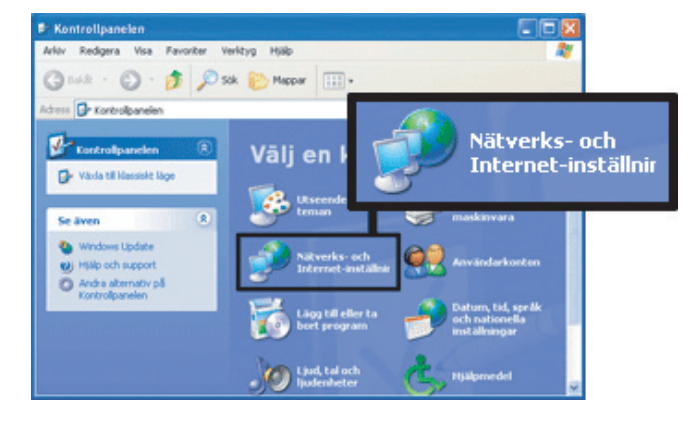

**3.** Klicka på 'Nätverksanslutningar'.

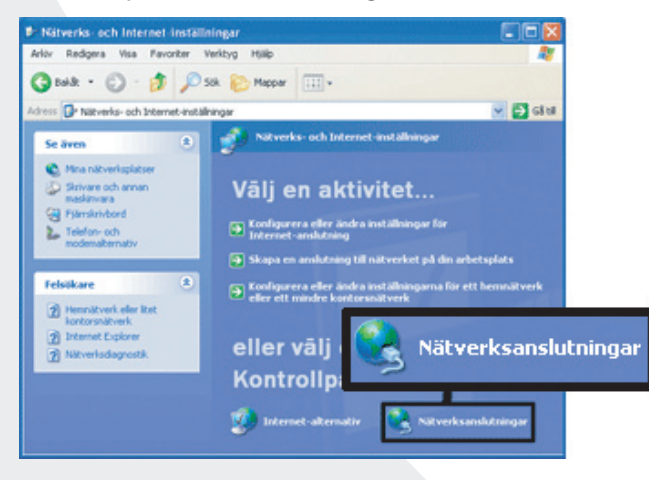

**5.** Klicka på 'Internet Protocol TCP/IP' och klicka sedan på 'Egenskaper'.

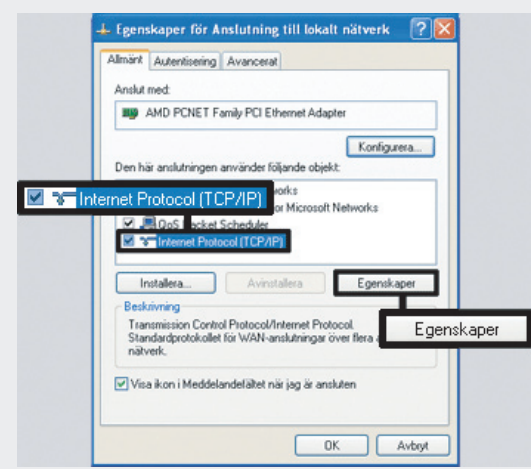

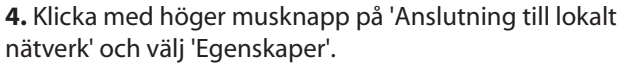

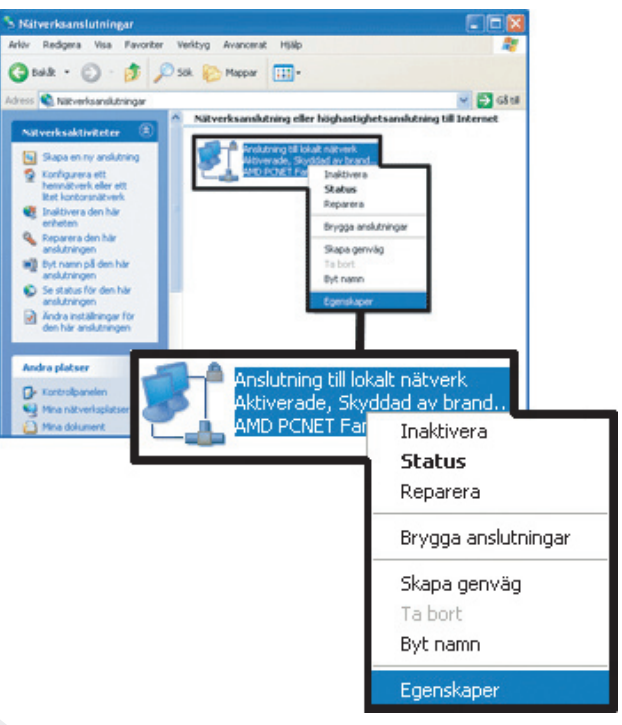

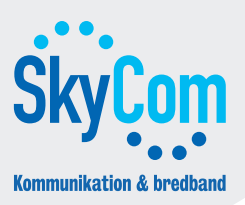

## Inställningar: Windows XP

Dessa instruktioner hjälper dig att konfigurera Windows XP för Internet med SkyCom.

**6.** Markera 'Använd följande IP-adress' och fyll i din IP-adress, Nätmask samt Standard-gateway.

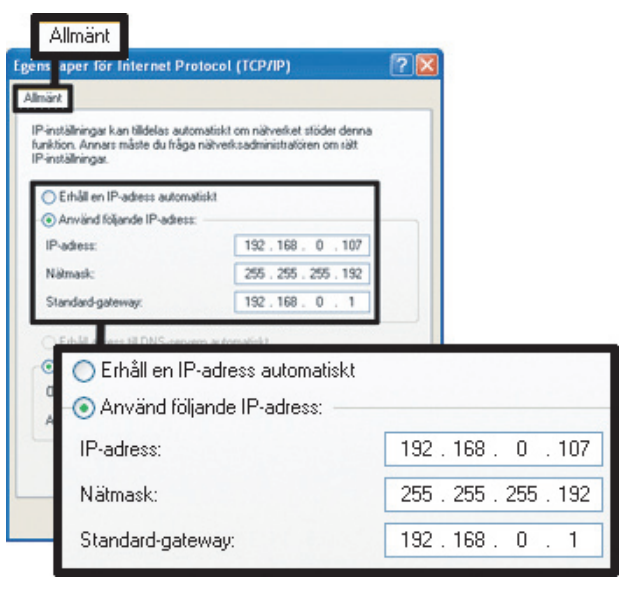

**7.** Markera 'Använd följande DNS-serveradresser' och fyll i de DNS-uppgifter du fått.

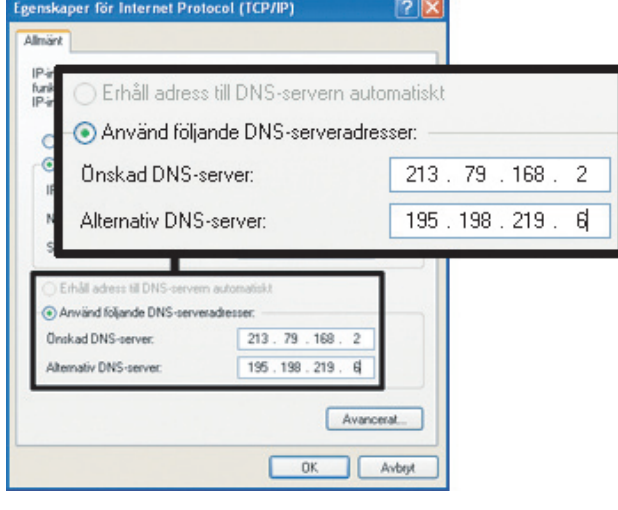

**8.** Klicka på 'OK'. Nu är din dator konfigurerad för Internet med SkyCom.

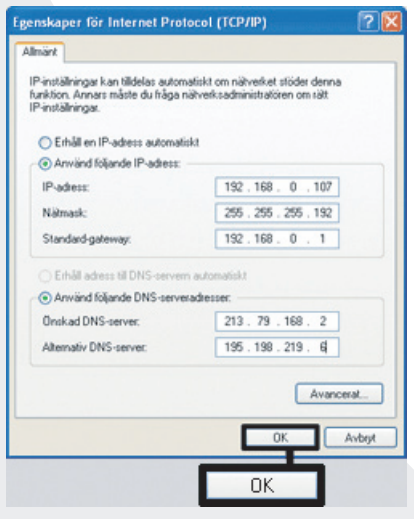